# SIAFI Sistema Integrado de<br>do Governo Federal

# **Manual do Usuário**

**Resumo Executar Liberação de Recurso Financeiro**

Data e hora de geração: 14/06/2025 09:55

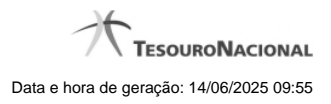

**1 - Resumo Executar Liberação de Recurso Financeiro 3**

# **1 - Resumo Executar Liberação de Recurso Financeiro**

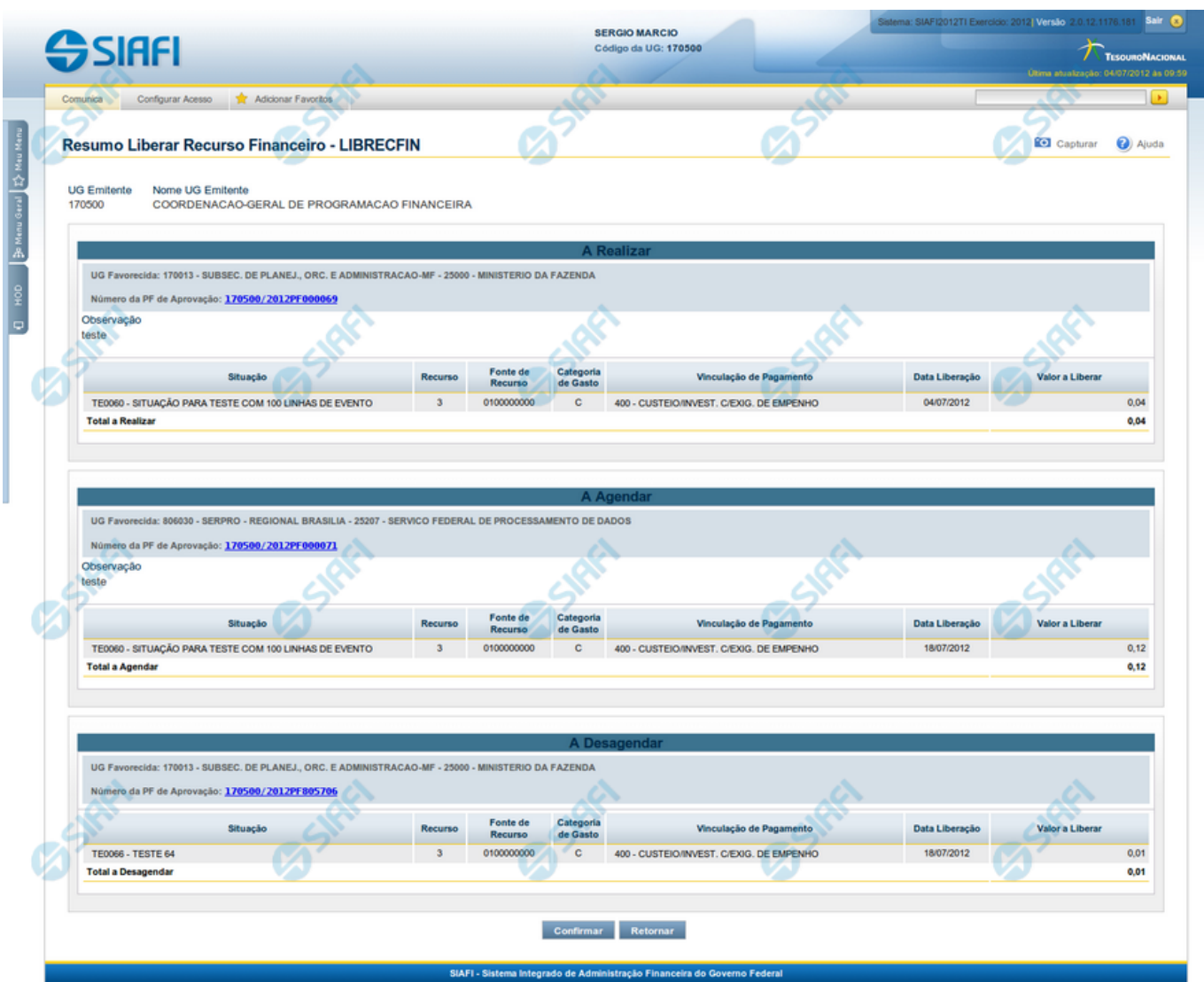

### **Resumo Liberar Recurso Financeiro**

Apresenta informações sumarizadas das liberações de recursos selecionadas para serem executadas.

O formulário de resumo da liberação de recursos financeiros lista as solicitações de recursos sendo liberadas.

No cabeçalho do formulário são apresentados os dados da UG Emitente da liberação. Após o cabeçalho, são listados os blocos de solicitações de recursos sendo liberados. Podem ser listados os seguintes blocos:

- **A Realizar** bloco contendo a as células financeiras de uma mesma PF de aprovação, marcadas para serem realizadas.
- **A Agendar** bloco que contém as células financeiras de uma mesma PF de aprovação e de mesma data de agendamento que foram marcadas para serem Agendadas.

• **A Desagendar** - bloco que contém as células financeiras de uma mesma PF de aprovação, que foram marcadas para serem desagendadas.

#### **Campos**

#### **1. Cabeçalho**

**UG Emitente** - exibe o Código da UG que está emitindo as solicitações de recurso financeiros aprovadas ou aprovações diretas.

**Nome UG Emitente** - exibe o nome da UG que está emitindo as solicitações de recursos financeiros aprovadas ou aprovações diretas correspondente ao código apresentado.

#### **2. Cabeçao do item**

**UG Favorecida** - exibe o Código e a descrição da UG favorecida pelos recursos sendo liberados, seguidos pelo código e nome do Órgão a que a UG Favorecida pertence.

**Número da PF de Aprovação:** - exibe o número do documento de programação financeira de aprovação da solicitações de recursos financeiros aprovadas ou aprovações diretas aprovada ou aprovações diretas a partir do qual a liberação está sendo realizada.

O campo Número da PF de Aprovação é um link que permite acessar os detalhes do documento de Programação Financeira associado àquele número.

**Observação** - exibe a observação informada para a liberação das solicitações de recursos financeiros aprovadas ou aprovações diretas sendo realizadas. O campo contém informações relevantes para o registro da liberação das solicitações de recursos financeiros aprovadas ou aprovações diretas sendo realizadas e que são usadas para compor os Documentos SIAFI de registro da liberação de recursos no sistema.

#### **3. Detalhes do item**

**Situação** - exibe o código e o nome da Situação contábil que compõe a Célula Orçamentária da solicitação de recursos financeiros sendo liberada.

**Categorias de Gasto** - exibe a Categoria de Gasto que compõe a Célula Orçamentária da solicitações de recursos financeiros aprovadas ou aprovações diretas sendo liberada.

**Fonte de Recurso** - exibe o código da Fonte de Recurso que compõe a Célula Orçamentária das solicitações de recursos financeiros aprovadas ou aprovações diretas sendo liberadas.

**Vinculação de Pagamento** - exibe o código e o nome da Vinculação de Pagamento que compõe a Célula Orçamentária das solicitações de recursos financeiros aprovadas ou aprovações diretas sendo liberadas.

**Data Liberação** - exibe a data efetiva em que os recursos solicitados no item serão liberados, conforme informado na solicitação de recursos financeiros aprovadas ou aprovações diretas.

**Valor a Liberar** - exibe o valor efetivamente liberado para as solicitações de recursos financeiros aprovadas ou aprovações diretas correspondentes.

**4. Totalização das liberações**

Nesta seção, o sistema exibe o valor total sendo liberado para cada opção de execução selecionada no formulário de Liberação de Recurso Financeiro:

**Total** - exibe o somatório de todos os valores de solicitações de recursos financeiros aprovadas ou aprovações diretas sendo liberados para determinada UG Favorecida e número de PF de aprovação ou de liberação agendada ou de liberação desagendada. O nome do campo pode ser um dos seguintes:

- **Total a Realizar** para totalizar o bloco das PFs que serão realizadas;
- **Total a Agendar** para totalizar o bloco das PFs que serão agendadas;
- **Total a Desagendar** para totalizar o bloco das PF que serão desagendadas.

#### **Botões**

**Confirmar** - Clique nesta opção para iniciar o processo de contabilização que gera os documentos de programação financeira de liberação dos recursos.

Ao concluir o processamento, o sistema exibe ou os números dos documentos de Programação Financeira gerados ou possíveis mensagens contendo os erros ocorridos no processamento das liberações.

**Retornar** - Clique nesta opção para cancelar o processamento das liberações de recursos financeiro.

## **Próximas Telas**

[Liberação de Recurso Financeiro Gerada](http://manualsiafi.tesouro.gov.br/programacao-financeira/programacao-de-recurso-financeiro/liberar-recurso-financeiro-pesquisa-por-parametros/liberar-recurso-financeiro-por-parametros/resumo-liberar-recurso-financeiro/liberacao-de-recurso-financeiro-gerada) [Detalhar Programação Financeira](http://manualsiafi.tesouro.gov.br/programacao-financeira/programacao-de-recurso-financeiro/liberar-recurso-financeiro-pesquisa-por-parametros/liberar-recurso-financeiro-por-parametros/resumo-liberar-recurso-financeiro/detalhar-programacao-financeira)